**Revize 3**

# **C2115 Praktický úvod do superpočítání**

**4. lekce**

#### Petr Kulhánek

kulhanek@chemi.muni.cz

Národní centrum pro výzkum biomolekul, Přírodovědecká fakulta Masarykova univerzita, Kamenice 5, CZ-62500 Brno

C2115 Praktický úvod do superpočítání horný a statem a statem a statem a 4. lekce -1-

## **Ubuntu 22.04 (code name: jammy)**

**http://www.ubuntu.com/**

#### ➢ **Instalace Ubuntu Server**

**VirtualBox, přístup přes ssh, instalace aplikací**

### **Virtualizace - Hypervisor**

**Virtualizace** jsou postupy a techniky, které umožňují k dostupným zdrojům přistupovat jiným způsobem, než jakým fyzicky existují. Virtualizovat lze **na různých úrovních**, od celého počítače (tzv. **virtuální stroj**), po jeho jednotlivé hardwarové komponenty (např. virtuální procesory, virtuální paměť atd.), případně pouze softwarové prostředí (virtualizace operačního systému).<br>zdroj: www.wikipedia.org

**Hypervisor** – správce virtuálního strojů

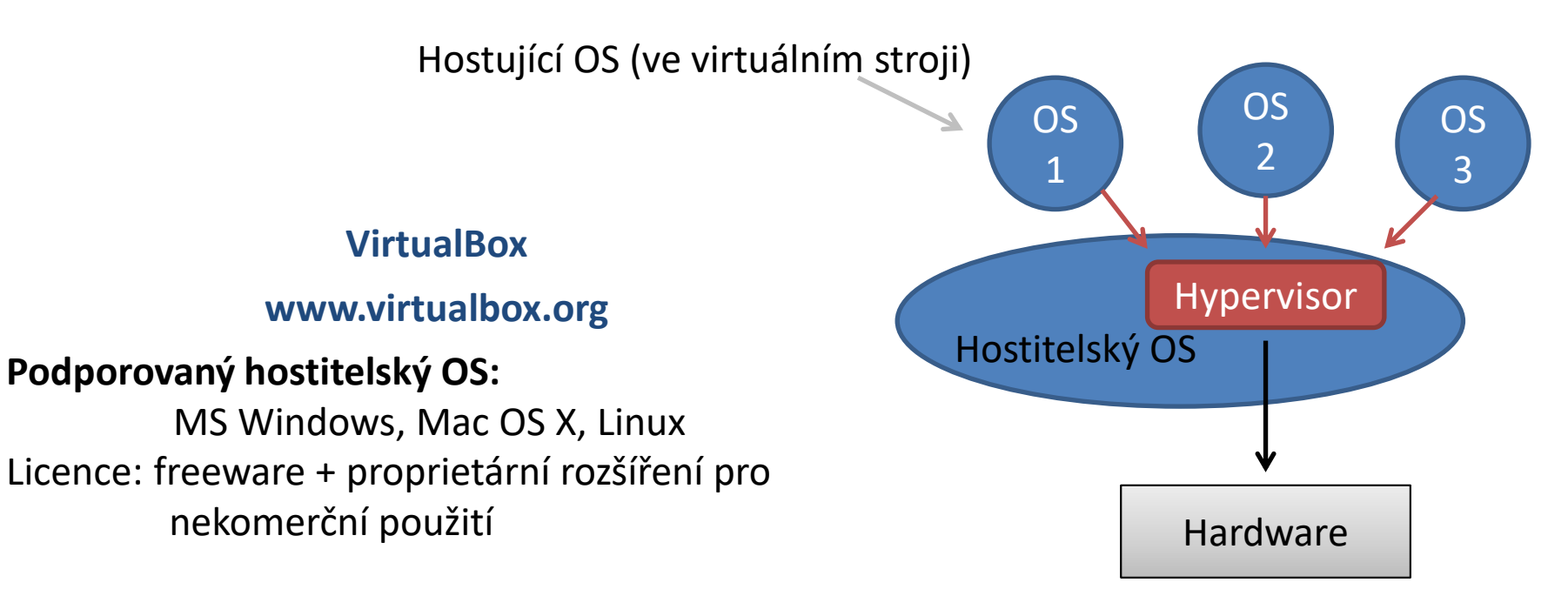

#### **POZORNĚ ČTĚTE NÁSLEDUJÍCÍ ZADÁNÍ**

Nainstalujte Ubuntu Server 22.04 do virtuálního prostředí VirtualBox.

1. Stáhněte instalační obraz (ISO) pro **Ubuntu Server** 22.04.1 LTS (64 bit verzi). Instalační obraz stahujte do vašeho scratch adresáře (/scratch/<username>) [cestu pro ukládání lze změnit v nastavení Firefoxu]. Vhodnější je použití příkazu wget:

**\$ cd /scratch/<username>**

**\$ wget https://cz.releases.ubuntu.com/releases/22.04.1/ubuntu-22.04.1-live-server-amd64.iso**

- 2. Nastavení VirtualBoxu (File -> Preferences)
	- 1. Default Machine Folder: změňte na podadresář vbox **ve vašem scratch adresáři**  (/scratch/<username>/vbox)
- 3. Vytvoření virtuálního stroje
	- 1. Název stroje podle vašeho uvážení, Linux, Ubuntu 64 bit, další nastavení ponechte na výchozích hodnotách. Velikost paměti 4096 MB.
	- 2. Ověřte, že se vám virtuální disk vytvořil **ve vašem scratch adresáři** (Nastavení: Storage, označit virtuální disk ze seznamu, ověřit cestu uvedenou v položce "Location")
- 4. Spuštění virtuálního stroje
	- 1. Volba instalačního media, zvolit instalační ISO obraz.
	- 2. Při instalaci **následujte pokyny na další straně**.

### **Stručné pokyny pro instalaci**

- 1. teritorium Czech Republic (v Others -> Europe)
- 2. anglická klávesnice (US) nepoužívejte autodetekci
- 3. jméno stroje libovolný název (pouze písmena, bez diakritiky)
- 4. vytvoření uživatele:
	- 1. jméno uživatele libovolné
	- **2. přihlašovací jméno – STEJNÉ\* jako na klastru WOLF**
	- 3. heslo nejlépe stejné jako na klastru WOLF (není podmínkou), pro zadávání hesla nepoužívejte numerickou část klávesnice
- 5. nešifrujte domovský adresář
- 6. použijte celý disk bez LVM
- 7. nainstalujte **OpenSSH server** (volba se označuje klávesou Mezerník [Space]), pokud se zapomene zvolit, je možné později doinstalovat pomocí:

```
$ sudo apt-get install openssh-server
```
- 8. po dokončení instalace virtuální stroj restartujte dle pokynů instalátoru
- \* jinak si velmi zkomplikujete život

**Poznámka:** grafické rozhraní je možné zprovoznit instalací balíčku **ubuntu-desktop** (neděláme, je časově náročné a zvyšuje paměťové nároky virtuálního stroje)

- 1. Přihlaste se do běžící instance virtuálního stroje přes grafické rozhraní virtualizačního prostředí.
- 2. Virtuální stroj vypněte (Menu: Machine > ACPI Shutdown)

#### **Virtuální síť - přesměrování portu**

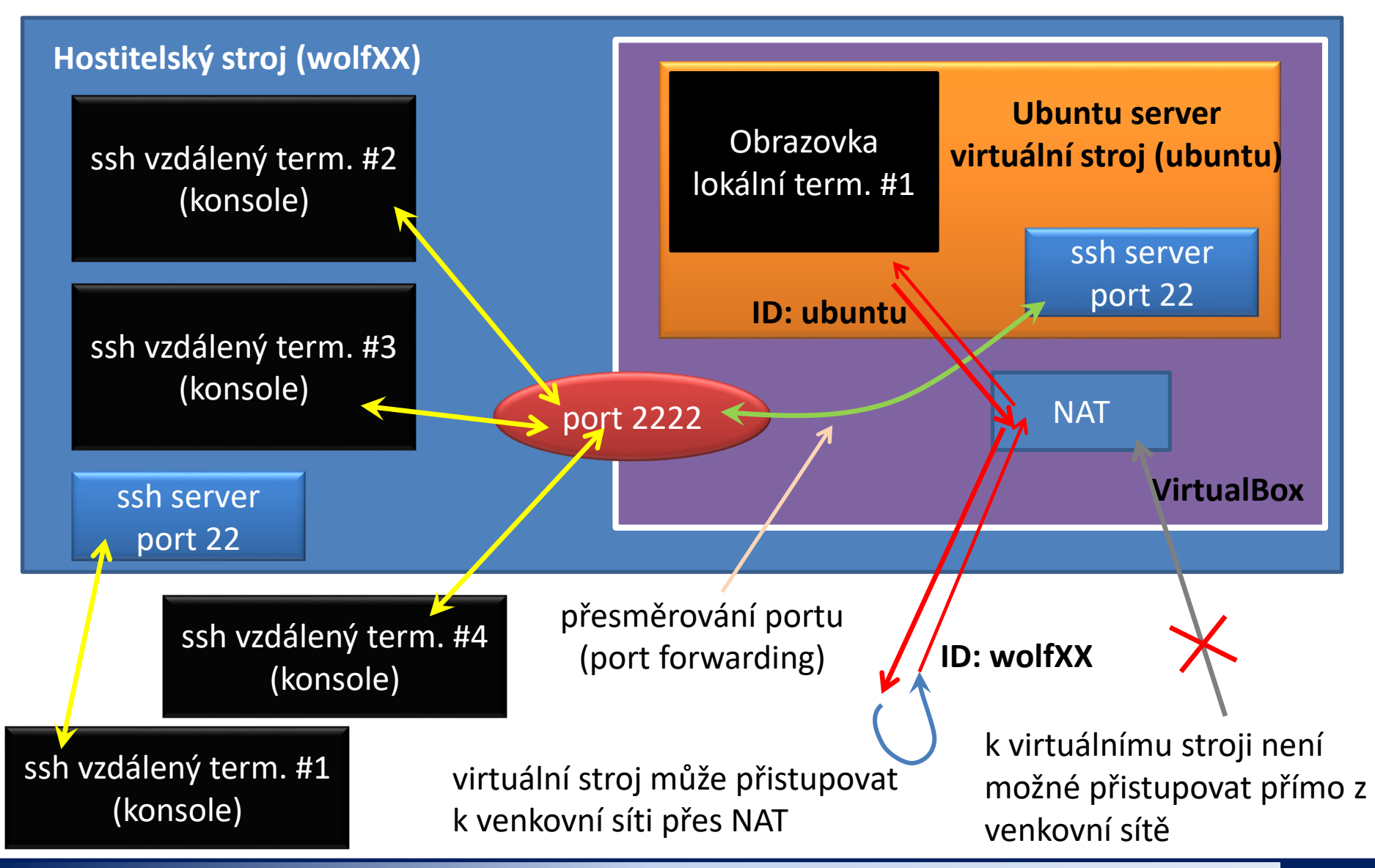

Nastavte přesměrování portu (port forwarding, port mapping).

- 1. V nastavení virtuálního stroje
	- 1. Network -> Attached to: NAT
	- 2. Network -> Advanced -> Port Forwarding
		- 1. Host Port: 2222
		- 2. Guest Port: 22
		- 3. Zbytek ponechat nezměněn
- 2. Virtuální stroj znovu spusťte.
- 3. Přihlaste se do běžící instance virtuálního stroje pomocí programu ssh **z hostitelského počítače**. Otevřete několik nezávislých sezení.

**\$ ssh -p 2222 [server\_login@]wolfXX nebo \$ ssh -p 2222 [server\_login@]localhost verze s "localhost" se musí spouštět ze stroje, na kterém běží váš virtuální stroj část "server\_login@" se použije, pokud jste si při instalaci vytvořili účet s jiným přihlašovacím jménem**

- 4. Virtuální stroj vypněte (Menu: Machine > ACPI Shutdown)
- 5. Co je to NAT?

- 1. Spusťte virtuální stroj.
- 2. Přihlaste se na něj pomocí příkazu ssh z hostitelského stroje.
- 3. Příkazem **w** (nebo **who**) vypište seznam aktuálních sezení na virtuálním stroji.
- 4. Přihlaste se do běžící instance vašeho virtuálního stroje pomocí programu ssh z uzlu wolf01.
- 5. Příkazem **w** (nebo **who**) vypište seznam aktuálních sezení na virtuálním stroji.
- 6. Nainstalujte program mc :

**\$ sudo apt-get install mc**

- 7. K čemu slouží program mc?
- 8. Přihlaste se interaktivně jako superuživatel:

**\$ sudo su -**

9. Vypněte server z příkazové řádky:

**# poweroff**

nebo

**\$ sudo poweroff**

instalace softwareového balíčku (aplikace) s názvem **mc** Přehled balíčků: **https://packages.ubuntu.com/**